# 【Windows8/8.1 画面操作について】

今までは、Windows をいくつか出して、切り替えたり、並べたりしてきました。 今回は、アプリ画面を並べたり、切り替えたりしてみましょう。

## 1.アプリを複数起動して、切り替える

(デスクトップアプリで切り替える)

・タスクバーに起動中のアプリのアイコンが表示されるので、それをクリックして切り替えます。

(デスクトップアプリ以外 .. のアプリから切り替える)

・マウスの場合は、画面左上角にマウスの先をあてて、クリックします。

・タッチの場合は、左側からスワイプ(左から右へなぞる感じ)します。

## 2.アプリの一覧を表示

・マウスの場合は、画面左上角にマウスの先をあてて、 端に沿って下へ動かします。

・タッチの場合は、左側からスワイプし、指を画面から 離さずに左端に押しだします。

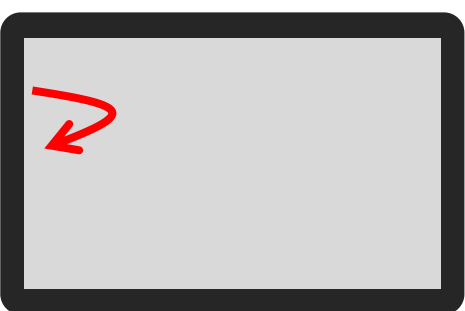

<タッチの場合>

## 3. アプリを並べて表示

注意!デスクトップアプリを並べたい時は、デスクトップアプリ内で起動中のアプリのウィンドウを少 し小さくし、デスクトップの部分が少し表示されている状態にしておいてください。

- ・マウスの場合は、起動中のアプリを上から下へドラッグし、アプリ画面が小さくなったら、 左、または右にドラッグします。2 つ目のアプリを起動します(またはアプリ一覧から選択しま す)。最初のアプリの横に表示されます。
- ・タッチの場合は、起動中のアプリを上から下へスワイプし、アプリ画面が小さくなったら、 左、または右にドラッグします。2 つ目のアプリを起動します(またはアプリ一覧から選択しま す)。最初のアプリの横に表示されます。

# 【Internet Explorer11(アプリ)】

Internet Explorer11 は、アプリ版とデスクトップ版の 2 種類あります。 今回は、アプリ版の操作方法です。

# 1.画面設定

使いやすいようにカスタマイズしておきます。 カスタマイズの仕方で、表示や操作方法が若干異なります。 チャームの「設定」→「オプション」で表示します。

- ・デザイン(常にアドレスバーとタブを表示します): オン または オフ ・ズーム(画面表示): 100%
- ・ホームページ(Internet Explorer の起動時に読み込むサイトを選びます):

カスタマイズ

・読み取りビュー(読み取りビューの設定をカスタマイズします):

スタイルとフォントサイズ

・履歴(PC から削除する閲覧データ(Cookie や履歴など)を選びます):

選択

・パスワード(サイトにログインするときパスワードを保存します):

- オン または オフ
- (パスワードを表示して削除します): 管理

・電話番号(サイトの電話番号を検出すると、電話をかけることができます):

#### オン または オフ

・フォントとエンコード

(テキストを表示するときにサイトで使われているフォントとエンコード形式を選びます):

選択

# 2.アドレスバーについて

アドレスバー内をクリックすると、よく見るサイトが上に表示されます。 また、アドレスバーにアドレスを入力し始めると、候補が上に表示されます。

# 3.タブについて

タブを使うことで、複数のページを開いたり、閉じたり、切り替えたりできます。

(新しいタブを開く)

- ・タブを新しく開くには、アドレスバーの右隣の をクリックし、タブバー内の右上の を クリックします。
- 「新しいタブ」が表示されるので、アドレスバーに表示したいアドレスを入力するか、よくアクセ スするサイトの一覧から1つをクリックします。

(タブを切り替える)

・タブバーの一覧から、切り替えたいタブをクリックします。

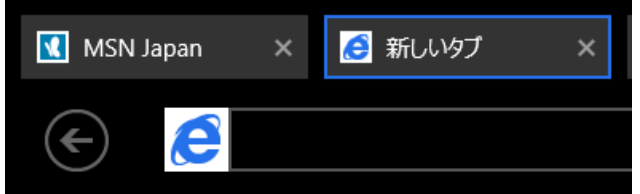

(タブを閉じる)

・閉じたいタブの隅に表示される「閉じる」をクリックします。

# 4.お気に入り

お気に入りは、デスクトップ版の IE と共有になります。

・お気に入りに追加したいページを表示し、アドレスバーの右側にある → をクリックし、 をクリックし、「追加」をクリックします。

## 5.広告の非表示(読み取りビュー)

広告などの不要な要素が非表示になり、記事が全画面に表示されます。読みやすいようにカスタマイズ 出来ます。

注意!この機能はアドレスバーに「読み取りビュー」アイコンが表示されるページのみ有効です

- ・記事等のページを表示し、アドレスバーの横「読み取りビュー」 <sup>■ 読み取り</sup> をクリックします。
- ・表示をカスタマイズするには、チャームの「設定」→「オプション」→「読み取りビュー」で スタイルとフォントサイズを変更します。

## 6.印刷

・印刷したいページを表示し、チャームの「デバイス」→「印刷」をクリックします。 使うプリンタ名をクリックし、

> 「印刷の向き」 「部数」 「ページ指定」 「印刷サイズ」 「ヘッダーとフッターの表示または非表示」 「余白」

を設定し一番したの「印刷」をクリックします。